# Zeigegeräte und Tastatur Benutzerhandbuch

© Copyright 2009 Hewlett-Packard Development Company, L.P.

Windows ist eine in den USA eingetragene Marke der Microsoft Corporation.

HP haftet nicht für technische oder redaktionelle Fehler oder Auslassungen in diesem Dokument. Ferner übernimmt sie keine Haftung für Schäden, die direkt oder indirekt auf die Bereitstellung, Leistung und Nutzung dieses Materials zurückzuführen sind. HP haftet – ausgenommen für die Verletzung des Lebens, des Körpers, der Gesundheit oder nach dem Produkthaftungsgesetz – nicht für Schäden, die fahrlässig von HP, einem gesetzlichen Vertreter oder einem Erfüllungsgehilfen verursacht wurden. Die Haftung für grobe Fahrlässigkeit und Vorsatz bleibt hiervon unberührt.

Inhaltliche Änderungen dieses Dokuments behalten wir uns ohne Ankündigung vor. Die Informationen in dieser Veröffentlichung werden ohne Gewähr für ihre Richtigkeit zur Verfügung gestellt. Insbesondere enthalten diese Informationen keinerlei zugesicherte Eigenschaften. Alle sich aus der Verwendung dieser Informationen ergebenden Risiken trägt der Benutzer.

Die Garantien für HP Produkte und Services werden ausschließlich in der zum Produkt bzw. Service gehörigen Garantieerklärung beschrieben. Aus dem vorliegenden Dokument sind keine weiterreichenden Garantieansprüche abzuleiten.

Zweite Ausgabe: Februar 2009

Erste Ausgabe: Dezember 2008

Dokument-Teilenummer: 505487-042

#### **Produkthinweis**

In diesem Benutzerhandbuch werden die Funktionsmerkmale beschrieben, die von den meisten Modellen unterstützt werden. Einige Funktionen sind auf Ihrem Computer möglicherweise nicht verfügbar.

# **Inhaltsverzeichnis**

#### **[1 Verwenden der Zeigegeräte](#page-4-0)**

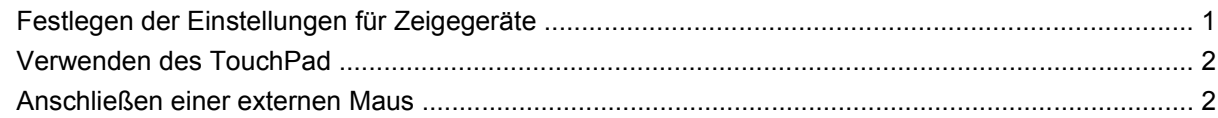

#### **[2 Verwenden der Tastatur](#page-6-0)**

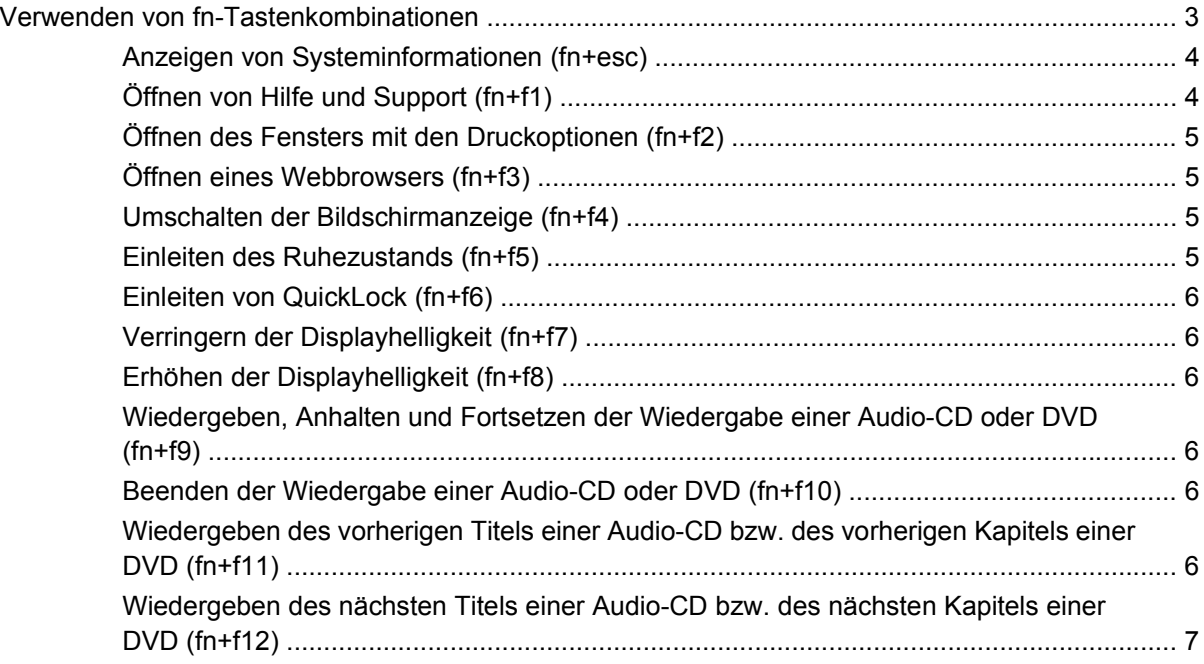

#### **[3 Verwenden von Ziffernblöcken](#page-11-0)**

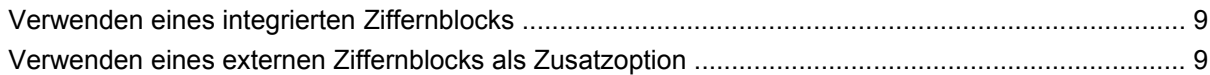

#### **[4 Reinigen des TouchPad und der Tastatur](#page-13-0)**

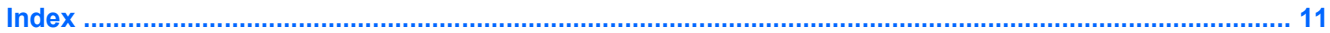

# <span id="page-4-0"></span>**1 Verwenden der Zeigegeräte**

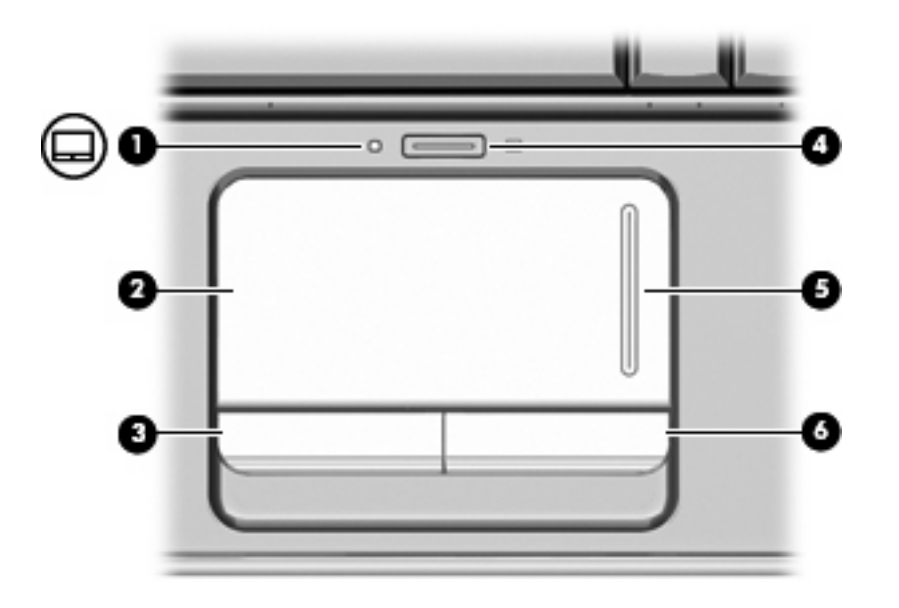

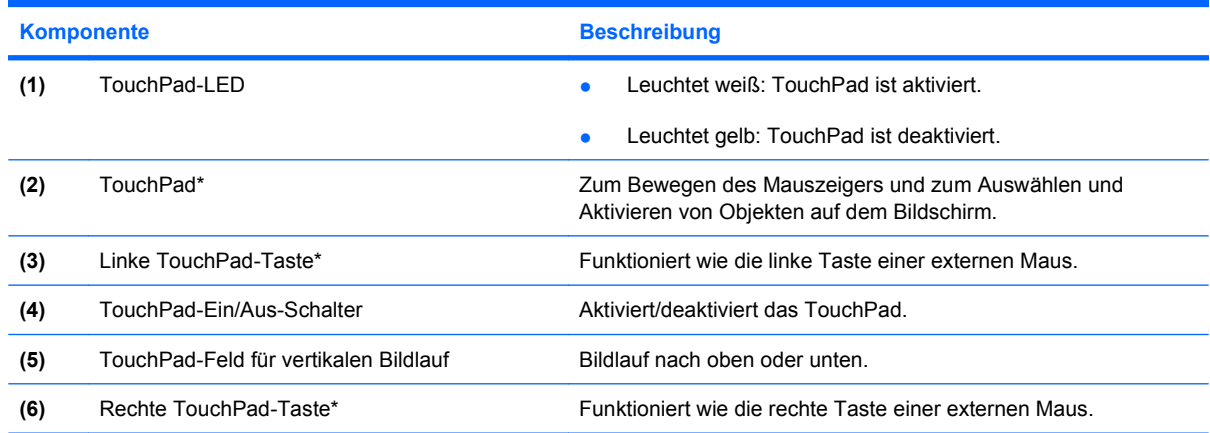

\*In dieser Tabelle sind die Werkseinstellungen beschrieben. Wenn Sie die TouchPad-Eigenschaften anzeigen und ändern möchten, wählen Sie **Start > Systemsteuerung > Hardware und Sound > Maus**.

# **Festlegen der Einstellungen für Zeigegeräte**

In den Maus-Einstellungen im Windows® Betriebssystem können Sie die Einstellungen für Zeigegeräte festlegen, z. B. für Tastenkonfiguration, Doppelklickgeschwindigkeit und Zeigeroptionen.

<span id="page-5-0"></span>Wählen Sie für den Zugriff auf Maus-Eigenschaften **Start > Systemsteuerung > Hardware und Sound > Maus**.

# **Verwenden des TouchPad**

Zum Bewegen des Zeigers streichen Sie mit Ihrem Finger über die TouchPad-Oberfläche in die Richtung, in die Sie den Zeiger verschieben möchten. Verwenden Sie die TouchPad-Tasten genauso wie die entsprechenden Tasten einer externen Maus. Um mithilfe des vertikalen TouchPad-Bildlauffelds nach oben und unten zu blättern, streichen Sie mit Ihrem Finger nach oben oder unten über die Linien.

**HINWEIS:** Wenn Sie den Zeiger mithilfe des TouchPad verschieben, müssen Sie den Finger vom TouchPad nehmen, bevor Sie zum Bildlauffeld gehen können. Wenn Sie Ihren Finger einfach vom TouchPad zum Bildlauffeld bewegen, wird das Blättern nicht aktiviert.

## **Anschließen einer externen Maus**

An die USB-Anschlüsse des Computers können Sie eine externe USB-Maus anschließen. Eine USB-Maus kann ebenfalls über ein optionales Dockinggerät angeschlossen werden.

# <span id="page-6-0"></span>**2 Verwenden der Tastatur**

# **Verwenden von fn-Tastenkombinationen**

Tastenkombinationen sind Kombinationen der Taste fn **(1)** und entweder der Taste esc **(2)** oder einer der Funktionstasten **(3)**.

Die Symbole auf den Funktionstasten f1 bis f12 stellen die Funktionen der Tastenkombinationen mit diesen Funktionstasten dar. Erläuterungen zu den Funktionen und Vorgehensweisen in Bezug auf fn-Tastenkombinationen finden Sie in den folgenden Abschnitten.

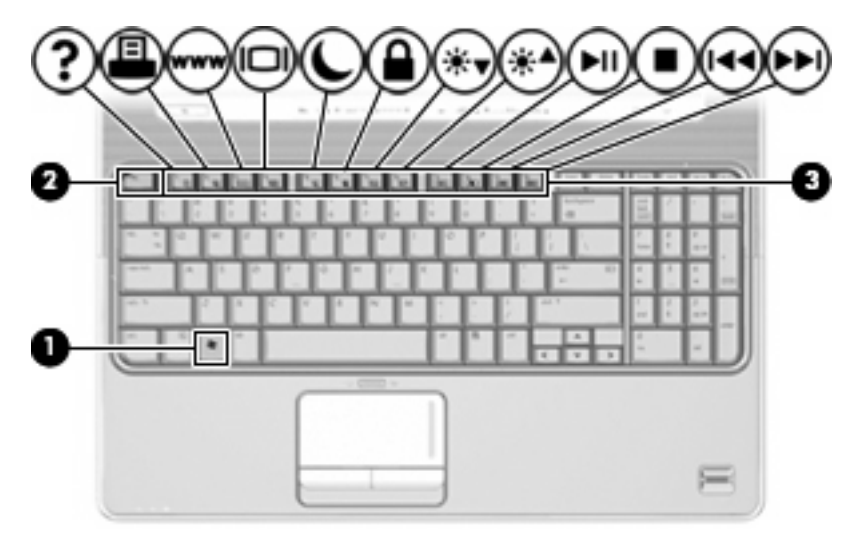

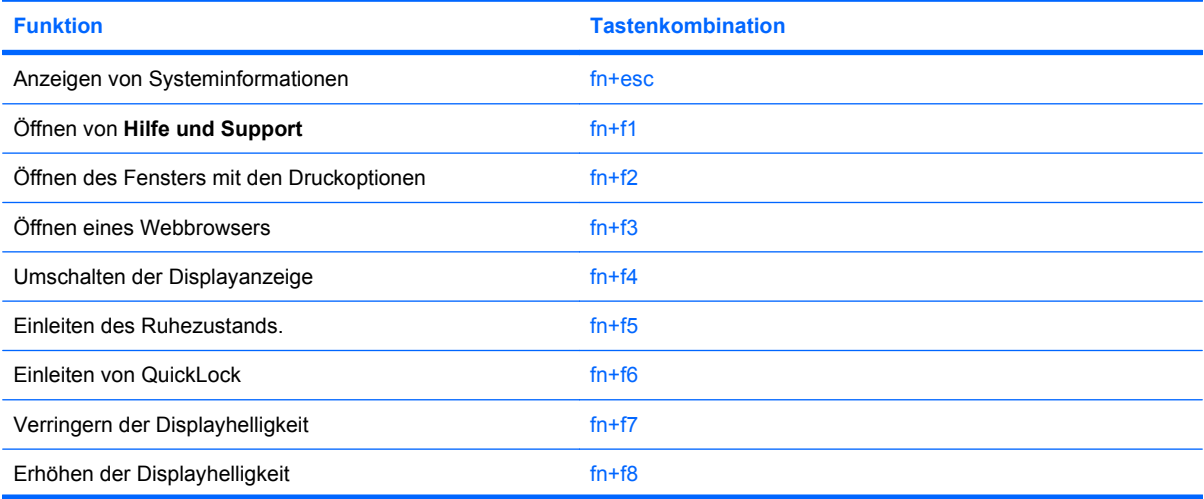

<span id="page-7-0"></span>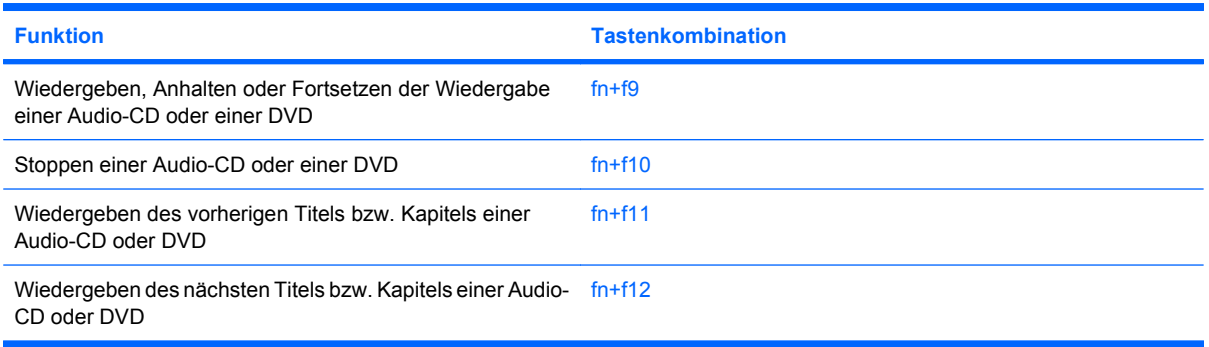

Sie haben folgende Möglichkeiten, um einen Befehl per Tastenkombination über die Tastatur des Computers einzugeben:

- Drücken Sie kurz die fn-Taste, dann kurz die zweite Taste der Kombination.
	- ODER –
- Halten Sie die fn-Taste gedrückt, drücken Sie kurz die zweite Taste der fn-Tastenkombination, und lassen Sie dann beide Tasten gleichzeitig los.

### **Anzeigen von Systeminformationen (fn+esc)**

Drücken Sie die Tastenkombination fn+esc, um Informationen über die Hardwarekomponenten und die BIOS-Versionsnummer des Systems anzuzeigen.

In dem Windows Bildschirm, der mit der Tastenkombination fn+esc aufgerufen wird, wird die Version des System-BIOS (Basic Input-Output System) als BIOS-Datum dargestellt. Bei einigen Computermodellen wird das BIOS-Datum im Dezimalformat angezeigt. Das BIOS-Datum wird auch als Versionsnummer des System-ROM bezeichnet.

## **Öffnen von Hilfe und Support (fn+f1)**

Drücken Sie fn+f1, um Hilfe und Support zu öffnen.

Neben Informationen über Ihr Windows Betriebssystem finden Sie unter Hilfe und Support die folgenden Informationen und Tools:

- Informationen über Ihren Computer, z. B. Modell- und Seriennummer, installierte Software, Hardwarekomponenten und technische Daten
- Antworten auf Fragen zur Verwendung des Computers
- Lernprogramme zur Verwendung von Computer- und Windows Funktionen
- Updates für das Windows Betriebssystem, Treiber und auf dem Computer vorinstallierte Software
- Tests zur Computerfunktionalität
- Automatisierte und interaktive Fehlerbeseitigung, Reparaturlösungen und Systemwiederherstellungsverfahren
- Links zu Mitarbeitern von HP Support

## <span id="page-8-0"></span>**Öffnen des Fensters mit den Druckoptionen (fn+f2)**

Drücken Sie fn+f2, um das Fenster mit den Druckoptionen für die aktive Windows Anwendung zu öffnen.

### **Öffnen eines Webbrowsers (fn+f3)**

Drücken Sie fn+f3, um Ihren Webbrowser zu öffnen.

Wenn Sie noch keine Internet- oder Netzwerkdienste eingerichtet haben, wird mit der Tastenkombination fn+f3 der Windows Assistent für den Internetzugang geöffnet.

Nachdem Sie Ihre Internet- oder Netzwerkdienste und die Startseite Ihres Webbrowsers eingerichtet haben, können Sie die Tastenkombination fn+f3 für einen schnellen Zugriff auf Ihre Startseite und das Internet verwenden.

### **Umschalten der Bildschirmanzeige (fn+f4)**

Drücken Sie fn+f4, um die Anzeige zwischen den am System angeschlossenen Anzeigegeräten umzuschalten. Wenn beispielsweise ein Monitor am Computer angeschlossen ist, wird durch Drücken der Tastenkombination fn+f4 die Anzeige zwischen Computerdisplay, Monitor und gleichzeitiger Anzeige auf beiden Geräten umgeschaltet.

Die meisten externen Monitore empfangen Videodaten vom Computer unter Verwendung des Videostandards "Externes VGA". Mit der Tastenkombination fn+f4 ist auch das Umschalten zwischen anderen Anzeigegeräten möglich, die Videoinformationen vom Computer empfangen.

Die folgenden Videoübertragungstypen werden von der Tastenkombination fn+f4 unterstützt (in der Klammer finden Sie Beispiele für Geräte, die diese Typen verwenden):

- LCD (Computerdisplay)
- Externes VGA (die meisten externen Monitore)
- S-Video (Fernsehgeräte, Camcorder, DVD-Player, Videorecorder und Video Capture-Karten mit S-Video-Eingangsbuchsen)
- HDMI (Fernsehgeräte, Camcorder, DVD-Player, Videorecorder und Video Capture-Karten mit HDMI-Anschlüssen).
- Composite-Video (Fernsehgeräte, Camcorder, DVD-Player, Videorecorder und Video Capture-Karten mit Composite-Video-Eingangsbuchsen).
- **HINWEIS:** Composite-Video-Geräte können nur unter Verwendung eines optionalen Dockinggeräts an das System angeschlossen werden.

### **Einleiten des Ruhezustands (fn+f5)**

**ACHTUNG:** Um die Gefahr eines Datenverlusts zu verringern, speichern Sie Ihre Arbeit, bevor Sie den Ruhezustand einleiten.

Drücken Sie fn+f5, um den Ruhezustand einzuleiten.

Beim Einleiten des Ruhezustands werden Ihre Daten in einer Ruhezustandsdatei auf der Festplatte gespeichert, und der Computer wird ausgeschaltet.

Der Computer muss eingeschaltet sein, bevor der Ruhezustand eingeleitet werden kann.

<span id="page-9-0"></span>So beenden Sie den Ruhezustand: Drücken Sie die Betriebstaste kurz.

Die Funktion der Tastenkombination fn+f5 kann geändert werden. Sie können die Tastenkombination fn+f5 beispielsweise so konfigurieren, dass der Energiesparmodus anstelle des Ruhezustands eingeleitet wird.

## **Einleiten von QuickLock (fn+f6)**

Drücken Sie fn+f6, um die Sicherheitsfunktion QuickLock einzuleiten.

QuickLock schützt Ihre Informationen durch Anzeigen des Anmeldefensters für das Betriebssystem. Während das Anmeldefenster angezeigt wird, kann nicht auf den Computer zugegriffen werden, ohne ein Windows Benutzerkennwort oder ein Windows Administratorkennwort einzugeben.

**HINWEIS:** Damit Sie QuickLock verwenden können, muss ein Windows Benutzerkennwort oder ein Windows Administratorkennwort eingerichtet sein bzw. werden. Weitere Anleitungen finden Sie unter Hilfe und Support.

Drücken Sie zum Einleiten von QuickLock die Tastenkombination fn+f6. Das Anmeldefenster wird angezeigt und der Computer gesperrt. Um auf den Computer wieder zugreifen zu können, folgen Sie den Anleitungen auf dem Bildschirm zur Eingabe Ihres Windows Benutzerkennworts oder Windows Administratorkennworts.

## **Verringern der Displayhelligkeit (fn+f7)**

Drücken Sie die Tastenkombination fn+f7, um die Helligkeit des Displays zu verringern. Wenn Sie die Tastenkombination gedrückt halten, können Sie die Helligkeit stufenweise verringern.

## **Erhöhen der Displayhelligkeit (fn+f8)**

Drücken Sie fn+f8, um die Helligkeit des Displays zu erhöhen. Wenn Sie die Tastenkombination gedrückt halten, können Sie die Helligkeit stufenweise erhöhen.

### **Wiedergeben, Anhalten und Fortsetzen der Wiedergabe einer Audio-CD oder DVD (fn+f9)**

Die Tastenkombination fn+f9 funktioniert nur, wenn eine Audio-CD oder DVD eingelegt ist:

- Wenn die Audio-CD oder DVD nicht wiedergegeben wird, drücken Sie fn+f9, um die Wiedergabe zu starten bzw. fortzusetzen.
- $\bullet$  Drücken Sie während der Wiedergabe der Audio-CD oder DVD fn+f9, um die Wiedergabe zu unterbrechen (Pause).

## **Beenden der Wiedergabe einer Audio-CD oder DVD (fn+f10)**

Drücken Sie fn+f10, um die Wiedergabe einer Audio-CD oder DVD zu beenden.

### **Wiedergeben des vorherigen Titels einer Audio-CD bzw. des vorherigen Kapitels einer DVD (fn+f11)**

Drücken Sie während der Wiedergabe einer CD oder DVD fn+f11, um den vorherigen Titel der Audio-CD bzw. das vorherige Kapitel der DVD wiederzugeben.

## <span id="page-10-0"></span>**Wiedergeben des nächsten Titels einer Audio-CD bzw. des nächsten Kapitels einer DVD (fn+f12)**

Drücken Sie während der Wiedergabe einer Audio-CD oder DVD fn+f12, um den nächsten Titel der CD bzw. das nächste Kapitel der DVD wiederzugeben.

# <span id="page-11-0"></span>**3 Verwenden von Ziffernblöcken**

Der Computer besitzt einen integrierten Ziffernblock und unterstützt auch einen optionalen externen Ziffernblock oder eine optionale externe Tastatur mit einem Ziffernblock.

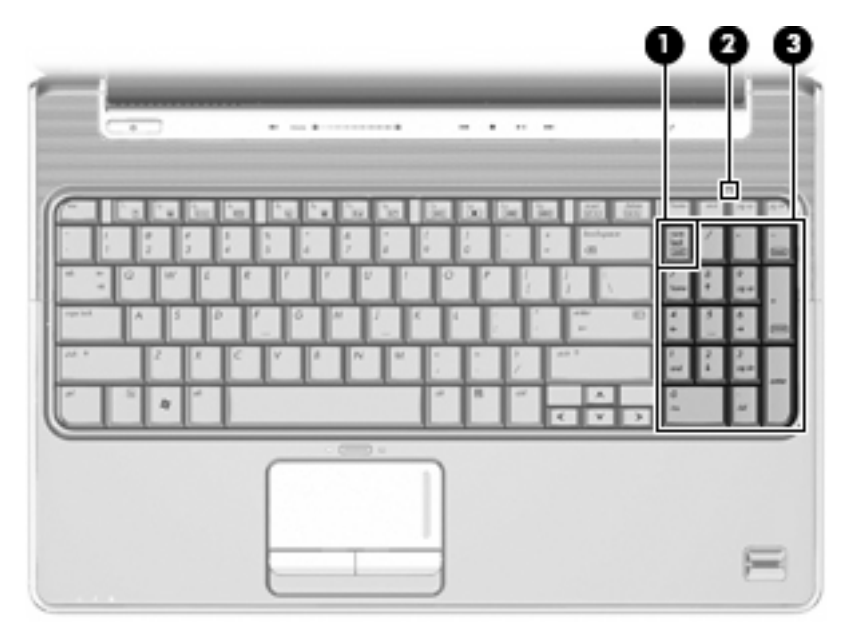

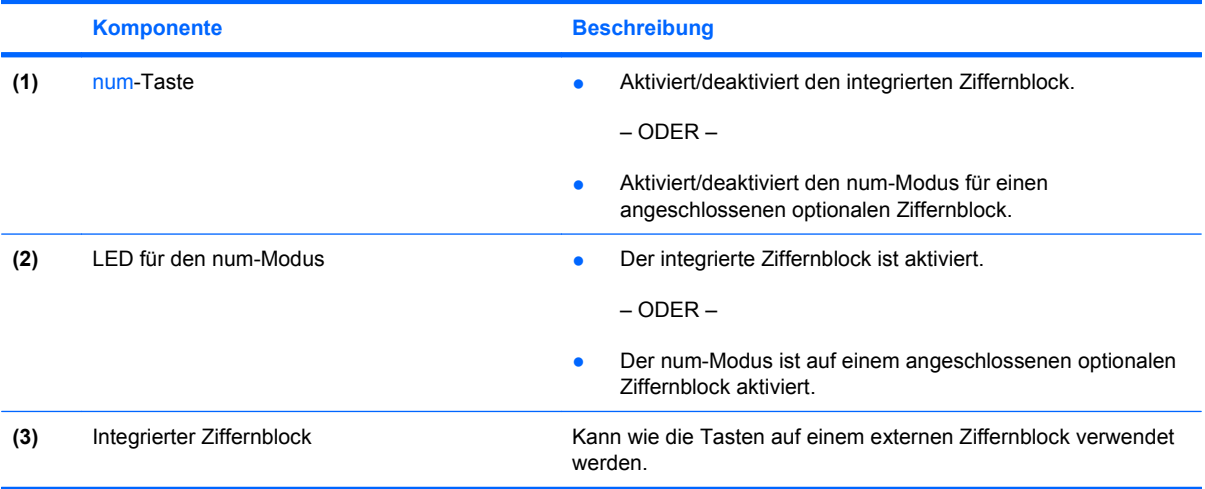

# <span id="page-12-0"></span>**Verwenden eines integrierten Ziffernblocks**

Beim integrierten Ziffernblock hängt die Funktion der Tasten davon ab, ob der num-Modus aktiviert ist. (Der num-Modus ist werkseitig deaktiviert.) Beispiel:

- Wenn der num-Modus aktiviert ist, werden über die Ziffernblocktasten Zahlen eingegeben.
- Wenn der num-Modus deaktiviert ist, funktionieren die Ziffernblocktasten wie Navigationstasten (z. B. Bild-auf und Bild-ab).

So schalten Sie den num-Modus während der Arbeit ein bzw. aus:

▲ Drücken Sie die num-Taste auf dem integrierten Ziffernblock.

# **Verwenden eines externen Ziffernblocks als Zusatzoption**

Bei einem Großteil der externen Ziffernblöcke hängt die Funktion der meisten Tasten davon ab, ob der num-Modus aktiviert ist. (Der num-Modus ist werkseitig deaktiviert.) Beispiel:

- Wenn der num-Modus aktiviert ist, werden über die meisten Ziffernblocktasten Zahlen eingegeben.
- Wenn der num-Modus deaktiviert ist, funktionieren die meisten Ziffernblocktasten wie Navigationstasten (z. B. Bild-auf und Bild-ab).

Wird die num-Funktion auf einem externen Ziffernblock aktiviert, so leuchtet die LED für die num-Taste auf dem Computer. Wird die num-Funktion auf einem externen Ziffernblock deaktiviert, so erlischt die LED für die num-Taste auf dem Computer.

So schalten Sie den num-Modus während der Arbeit auf einem externen Ziffernblock ein bzw. aus:

Drücken Sie die num-Taste auf dem externen Ziffernblock, nicht auf der Computertastatur.

# <span id="page-13-0"></span>**4 Reinigen des TouchPad und der Tastatur**

Schmierfilm oder Schmutz auf dem TouchPad kann dazu führen, dass der Zeiger auf der Anzeige hin und her springt. Um dies zu vermeiden, sollten Sie Ihre Hände regelmäßig waschen, wenn Sie den Computer verwenden, und das TouchPad mit einem feuchten Tuch reinigen.

**VORSICHT!** Um das Risiko von Stromschlägen oder Beschädigungen der internen Komponenten zu verringern, verwenden Sie zum Reinigen der Tastatur keinen Staubsaugeraufsatz. Durch einen Staubsauger kann Haushaltsschmutz auf die Tastaturoberfläche gelangen.

Reinigen Sie die Tastatur regelmäßig, um zu verhindern, dass die Tasten verklemmen. Entfernen Sie Staub, Fussel und andere Fremdkörper, die sich zwischen den Tasten ansammeln können. Verwenden Sie eine Druckluftflasche mit Röhrchenaufsatz, um Luft zwischen und unter die Tasten zu blasen und somit Schmutz zu entfernen.

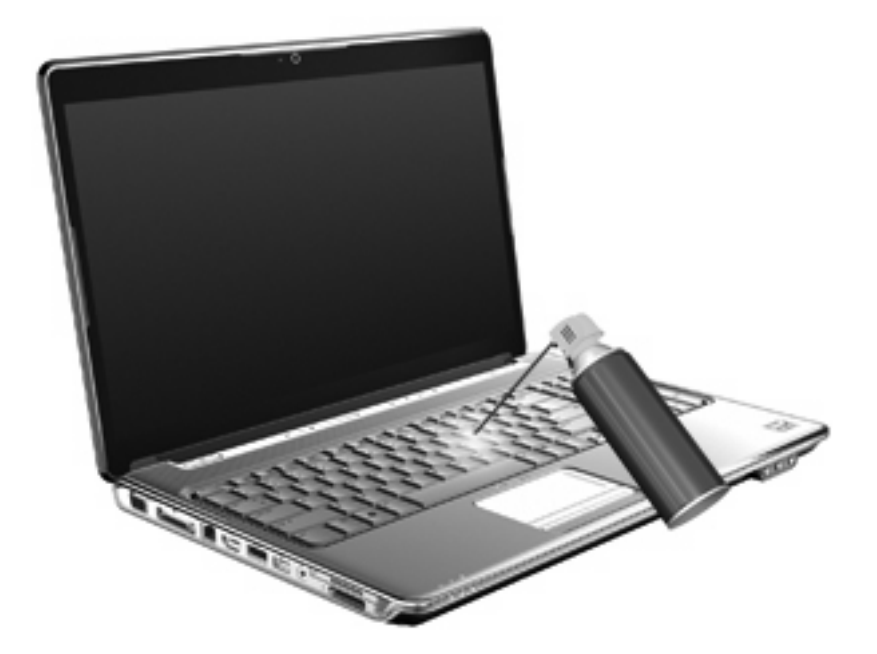

# <span id="page-14-0"></span>**Index**

#### **B**

Bildlaufbereich, TouchPad [1](#page-4-0) Bildschirmanzeige umschalten [5](#page-8-0)

#### **C**

Composite Video [5](#page-8-0)

#### **D**

Display Anzeige umschalten [5](#page-8-0) Displayhelligkeit, fn-Tastenkombinationen [6](#page-9-0) Displayhelligkeit, fn-Tastenkombinationen [6](#page-9-0) Druckoptionen, Fenster, fn-Tastenkombination [5](#page-8-0)

#### **F**

fn-Taste [3](#page-6-0) fn-Tastenkombinationen Beschreibung [3](#page-6-0) Bildschirmanzeige umschalten [5](#page-8-0) Einleiten von QuickLock [6](#page-9-0) Erhöhen der Displayhelligkeit [6](#page-9-0) Hilfe und Support öffnen [4](#page-7-0) Öffnen des Fensters mit den Druckoptionen [5](#page-8-0) Öffnen des Webbrowsers [5](#page-8-0) Ruhezustand einleiten [5](#page-8-0) Systeminformationen anzeigen [4](#page-7-0) Verringern der Displayhelligkeit [6](#page-9-0) Verwenden [4](#page-7-0) Wiedergabe von Audio-CDs oder DVDs [6](#page-9-0) Funktionstasten [3](#page-6-0)

#### **H**

HDMI [5](#page-8-0) **L** LEDs num-Taste [8](#page-11-0) TouchPad [1](#page-4-0)

#### **M**

Maus, extern Einstellungen festlegen [2](#page-5-0) Verbinden [2](#page-5-0) Medienwiedergabe, fn-Tastenkombinationen [6](#page-9-0)

#### **N**

num-Modus, externer Ziffernblock [9](#page-12-0) num-Modus, integrierter Ziffernblock [9](#page-12-0) num-Modus, LED, Beschreibung [8](#page-11-0)

**Q** QuickLock, fn-Tastenkombination [6](#page-9-0)

#### **R**

Ruhezustand, fn-Tastenkombination [5](#page-8-0)

#### **S**

S-Video [5](#page-8-0) Systeminformationen, fn-Funktionstaste [4](#page-7-0)

#### **T**

Tastatur [3](#page-6-0)

#### Tasten TouchPad [1](#page-4-0) TouchPad-Ein/Aus-Schalter [1](#page-4-0) Tastenkombination, Hilfe und Support [4](#page-7-0) Tastenkombinationen, Beschreibung [3](#page-6-0) **TouchPad** Verwenden [2](#page-5-0) TouchPad, Beschreibung [1](#page-4-0) TouchPad-Bildlauffeld, Beschreibung [1](#page-4-0) TouchPad-Ein/Aus-Schalter [1](#page-4-0) TouchPad-LED, Beschreibung [1](#page-4-0) TouchPad-Tasten, Position [1](#page-4-0)

#### **V**

Videoübertragungstypen [5](#page-8-0)

#### **W**

Webbrowser, fn-Tastenkombination [5](#page-8-0)

#### **Z**

Zeigegeräte Beschreibung [1](#page-4-0) Einstellungen festlegen [1](#page-4-0) Ziffernblock, extern num-Taste [9](#page-12-0) Verwenden [9](#page-12-0) Ziffernblock, integriert Beschreibung [8](#page-11-0) num-Taste [9](#page-12-0) Verwenden [9](#page-12-0)

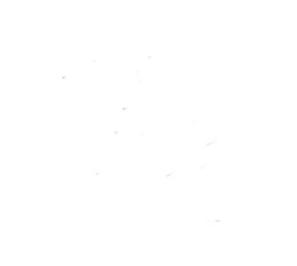